## **Cadastro de Solicitação de Afastamento, de Participação ou Colaboração Esporádica, de Credenciamento em Programas de Pós-Graduação de outras Instituições ou de Qualificação Profissional, através de Documento Eletrônico no Sipac**

UFSJ - SIPAC - Sistema Integrado de Patrimônio, Administração e Contratos Ajuda? | Tempo de Sessão: 01:28 | --- MUDAR DE SISTEMA --- V | SAIR Módulos Abrir Chamado <sub>매</sub>은 Portal Admin. Orçamento: 2021 DEPARTAMENTO DE ENGENHARIA DE ALIMENTOS (12.15) Mesa Virtual **MÓDULOS PORTAIS** A P Ł  $\blacksquare$ G ▉ Auditoria e Controle<br>Interno Atendimento de<br>Requisições Almoxarifado **Biblioteca** Boletim de Serviço **Bolsas/Auxílios Portal Administrativo** g O) 88. 89  $\overline{\phantom{a}}$ e  $\blacksquare$ Acesse o Licitação Portal da Direção Catálogo de Compra de Mat. Editora **Compras Compras Materiais** Informacionais Compartilhadas Centro/Hospital Portal Sł B y  $\mathbb Z$ l à 6 Administrativo $Com<sub>1</sub>$ Infraestrutura dacão de Portal da Fundação **Contratos** rojetos/Convênio Faturas Lion eompras<br>Registros de Preços nquruayao t<br>Despesas S l.  $\bullet$ S **ED** 鼺 e кÓ **DDO** Orçamento Pagamento Online Patrimônio Patrimônio Imóve Protocolo Portal da Reitoria  $\bigcirc$  $\boldsymbol{\Theta}$  $\sigma$ òл Restaurante Segurança do<br>Trabalho **Transportes** Planejamento de **Obras OUTROS SISTEMAS Menu Principal** SIPAC | NTInf - Núcleo de Tecnologia da Informação - +55(32)3379-5824 | @ UFRN | sipac01.ufsj.edu.br.sipac01 - v5.11.10\_s.28 24/11/2021 11:21

Entre no Sipac e acesse o Portal Administrativo.

Acesse o menu Protocolo > Documentos > Cadastrar Documento

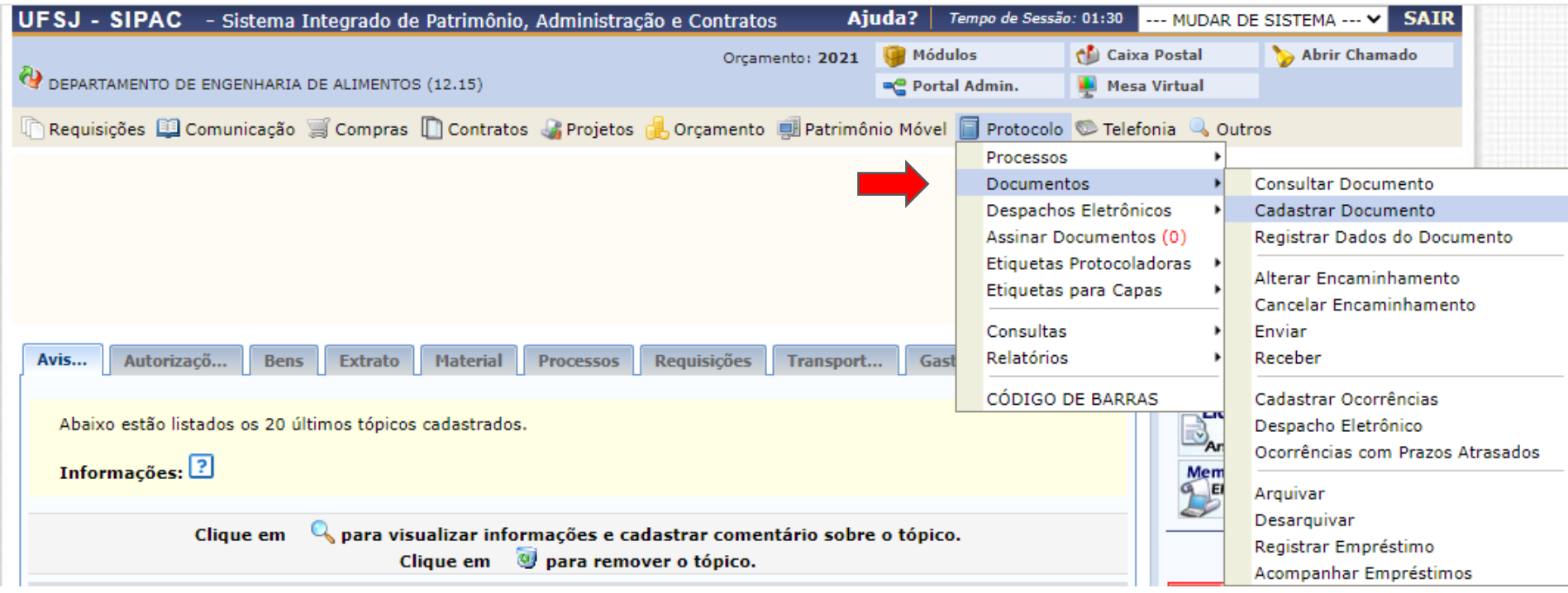

Na tela de cadastro de documento, no campo Tipo do Documento, comece digitar a palavra "afastamento" para abrir a lista de sugestões e nela selecione a opção FORMULÁRIO AFASTAMENTO DE PARTICIPAÇÃO OU COLABORAÇÃO ESPORÁDICA, DE CREDENCIAMENTO EM PROG. DE PÓS-GRAD DE OUTRAS INSTITUIÇÕES

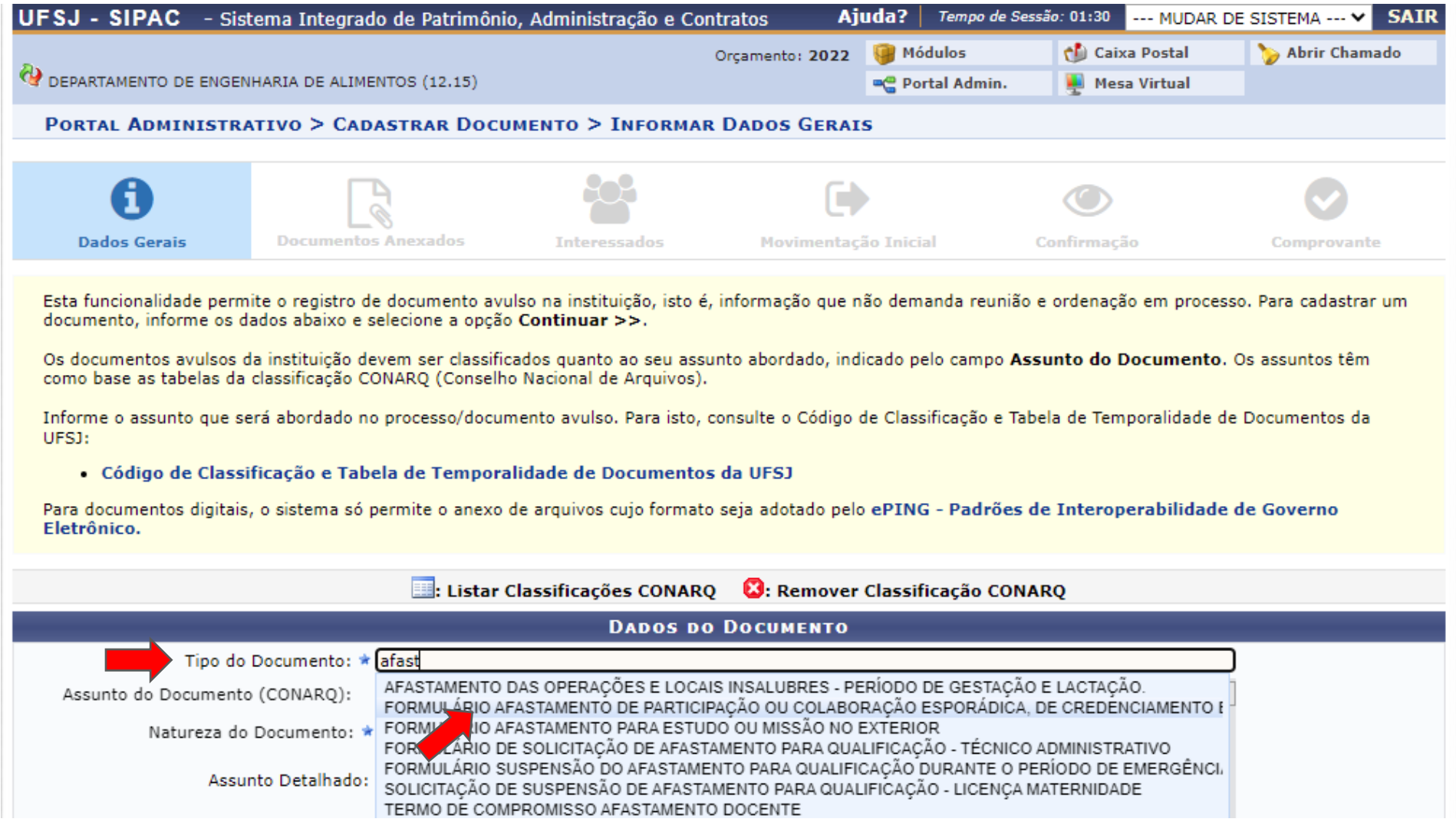

No campo Assunto do Documento (CONARQ) selecione uma das opções:

**023.4** - CONCESSÃO DE AFASTAMENTOS - Incluem-se documentos referentes à suspensão de contrato de trabalho e concessão de afastamento para depor, exercer mandato eletivo, servir a Justiça Eleitoral, servir como jurado, participar em programas de pós-graduação stricto sensu e de pós-doutorado e em estudos, no país e no exterior.

**028.11** - MISSÕES E VIAGENS A SERVIÇO NO PAÍS COM ÔNUS - Incluem-se documentos referentes à solicitação e autorização de afastamento, ajudas de custo, diárias, passagens, reservas de hotel, prestações de contas e relatórios de viagem, bem como lista de participantes (no caso de comitivas e delegações) e concessão de passagens e diárias para convidados.

**028.12** - MISSÕES E VIAGENS A SERVIÇO NO PAÍS COM ÔNUS LIMITADO - Incluem-se documentos referentes à solicitação e autorização de afastamento para participar de eventos ou cumprir missões e realizar viagens no país.

Selecione a Natureza do Documento (Ostensivo) e, se for o caso, preencha os campos opcionais Assunto Detalhado e Observações.

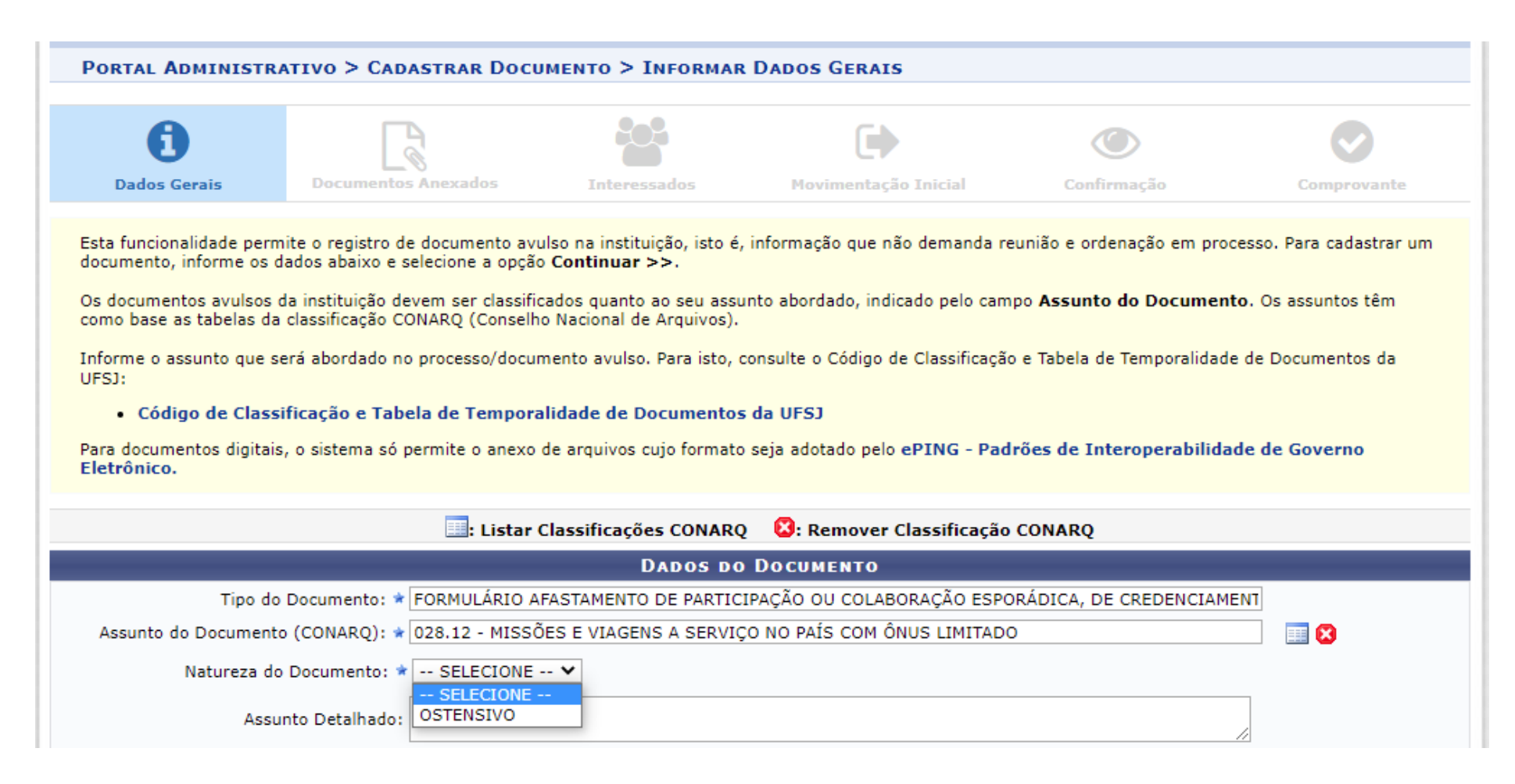

No campo Forma do Documento, selecione a opção Escrever Documento e, após ser exibida a área para digitar o documento, mas, para este tipo de documento há um modelo de formulário que deverá ser carregado para o preenchimento, para isto, clique no botão CARREGAR MODELO.

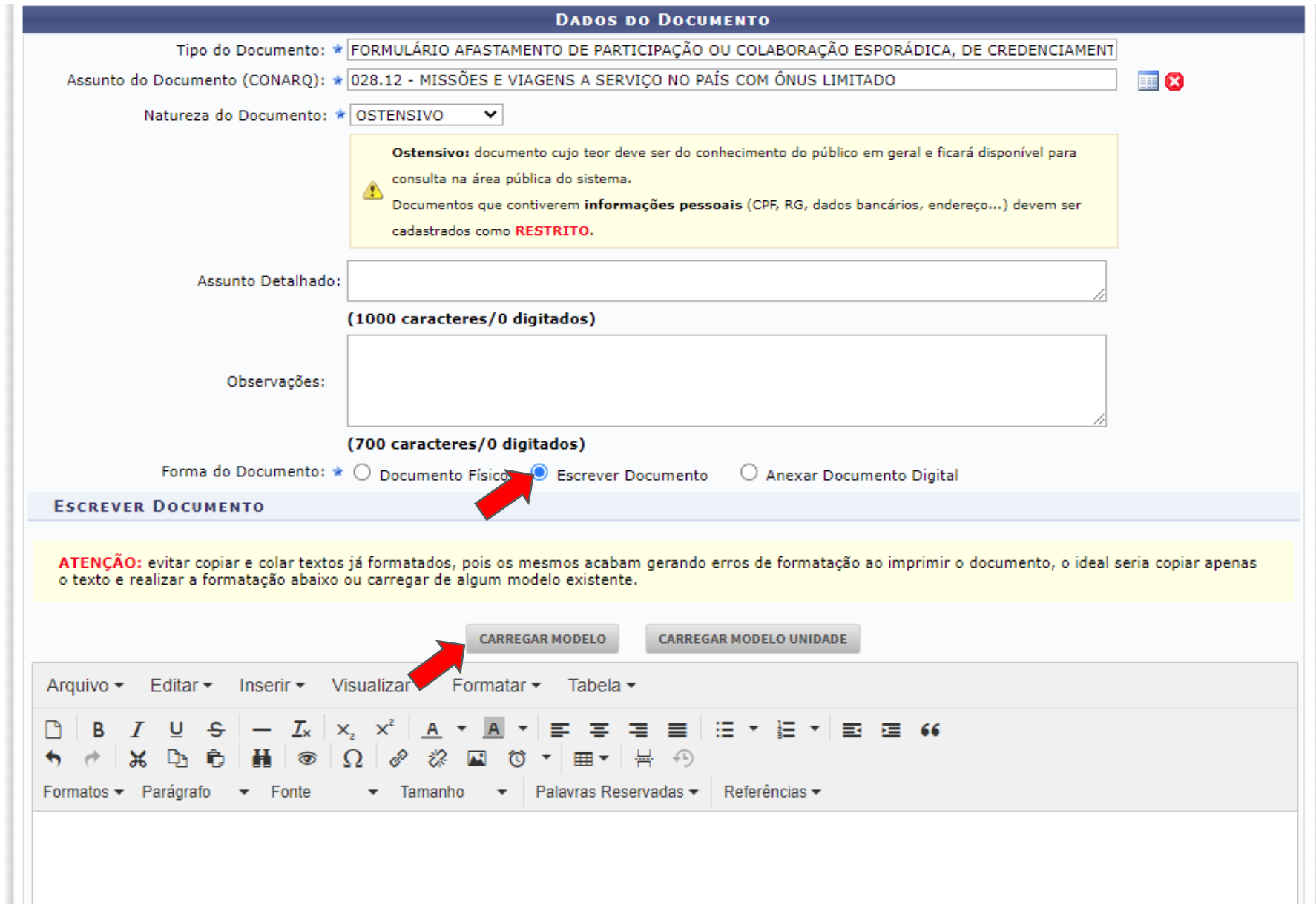

Será exibida uma mensagem de confirmação, clique no botão OK para confirmar o carregamento do modelo de documento.

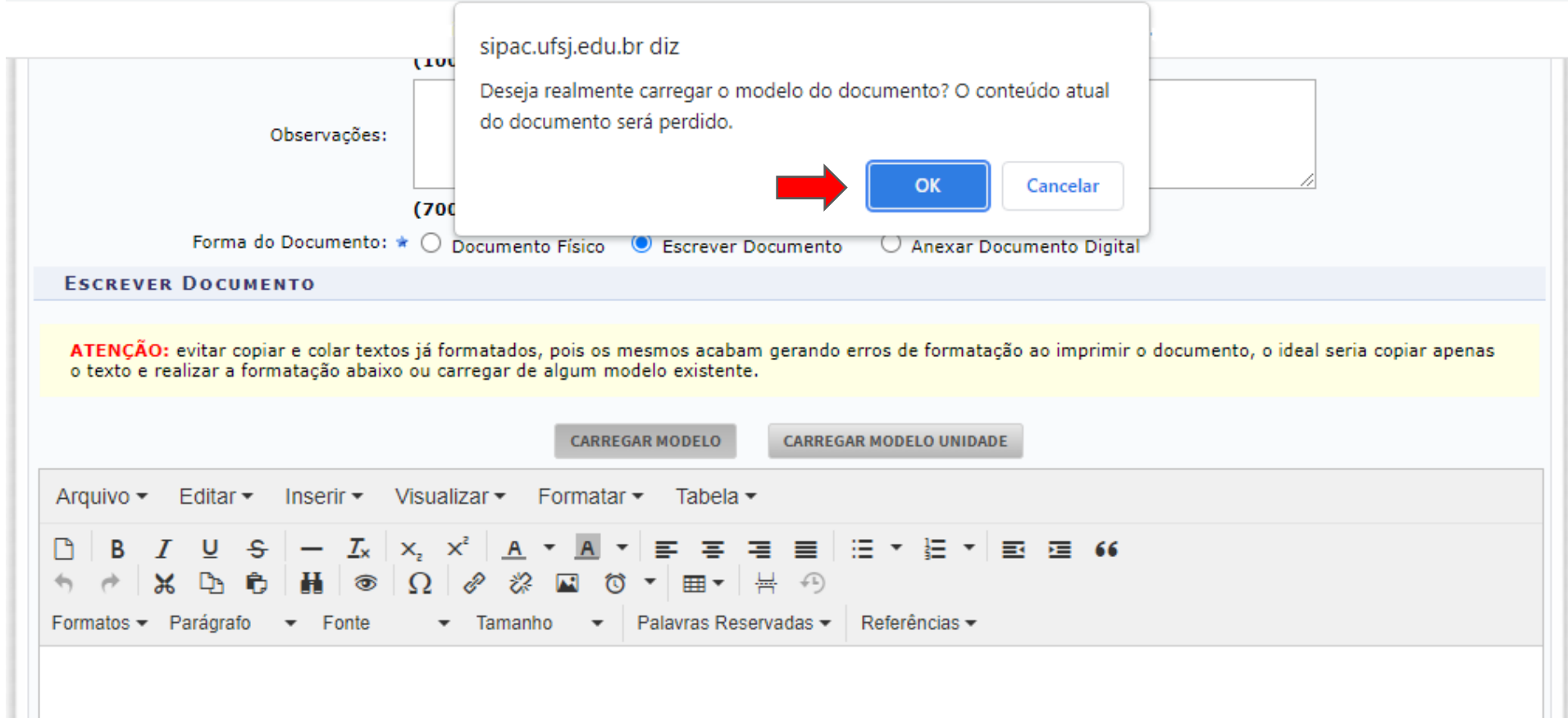

Será carregado o formulário para preenchimento da solicitação de afastamento.

- No campo Ao professor (ou À professora): Digite o nome do(a) Chefe(a) Imediato(a) e, logo abaixo no campo Responsável pela Unidade Acadêmica: Digite o nome do Departamento.
- Nos campos seguintes, preencha os dados referente à atividade a ser realizada.

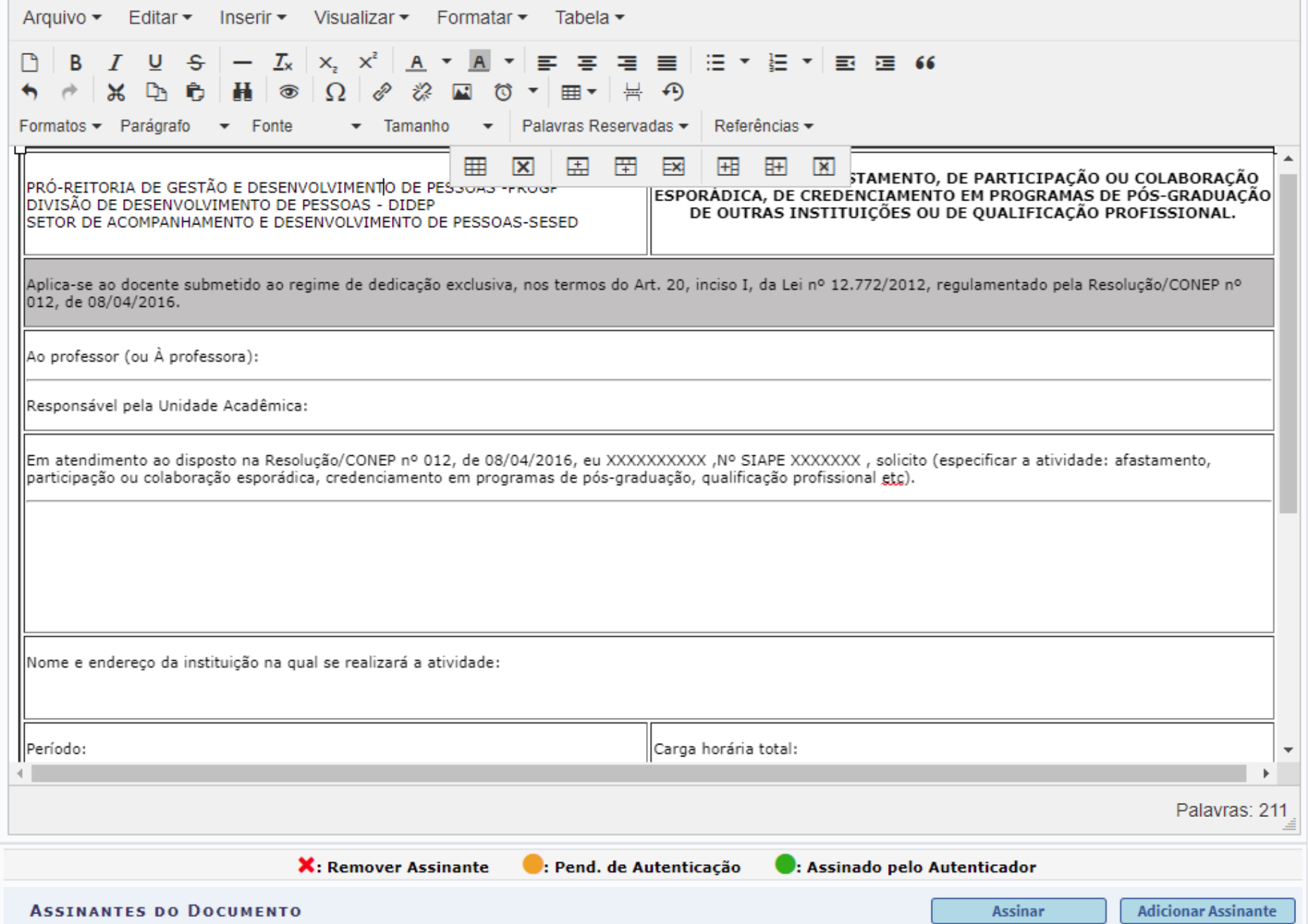

Após terminar o preenchimento do formulário, será necessário assiná-lo. Para isso, clique no botão Adicionar Assinante e selecione a opção Minha Assinatura.

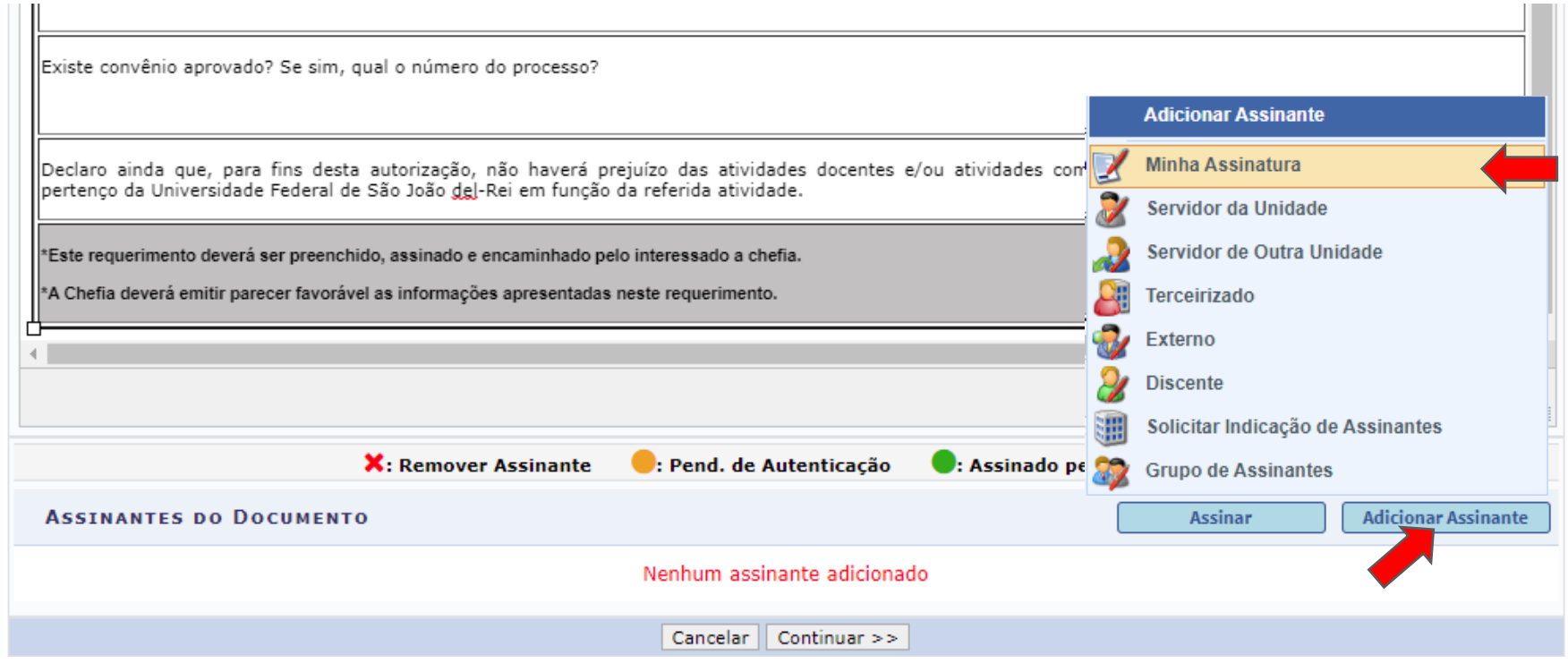

Em seguida, clique no botão Assinar.

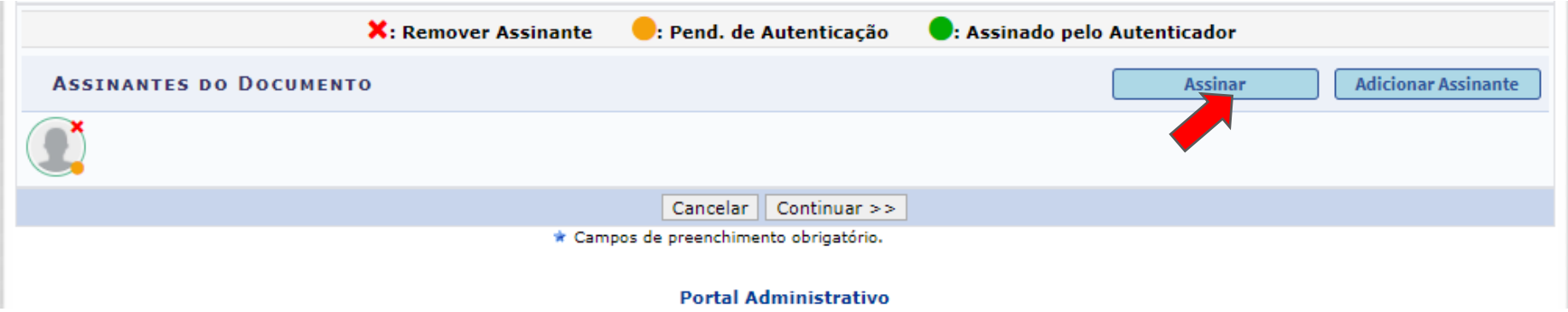

Na tela de assinatura, clique no botão Adicionar Função e selecione o Tipo de Função. Faça os procedimentos para concluir a assinatura.

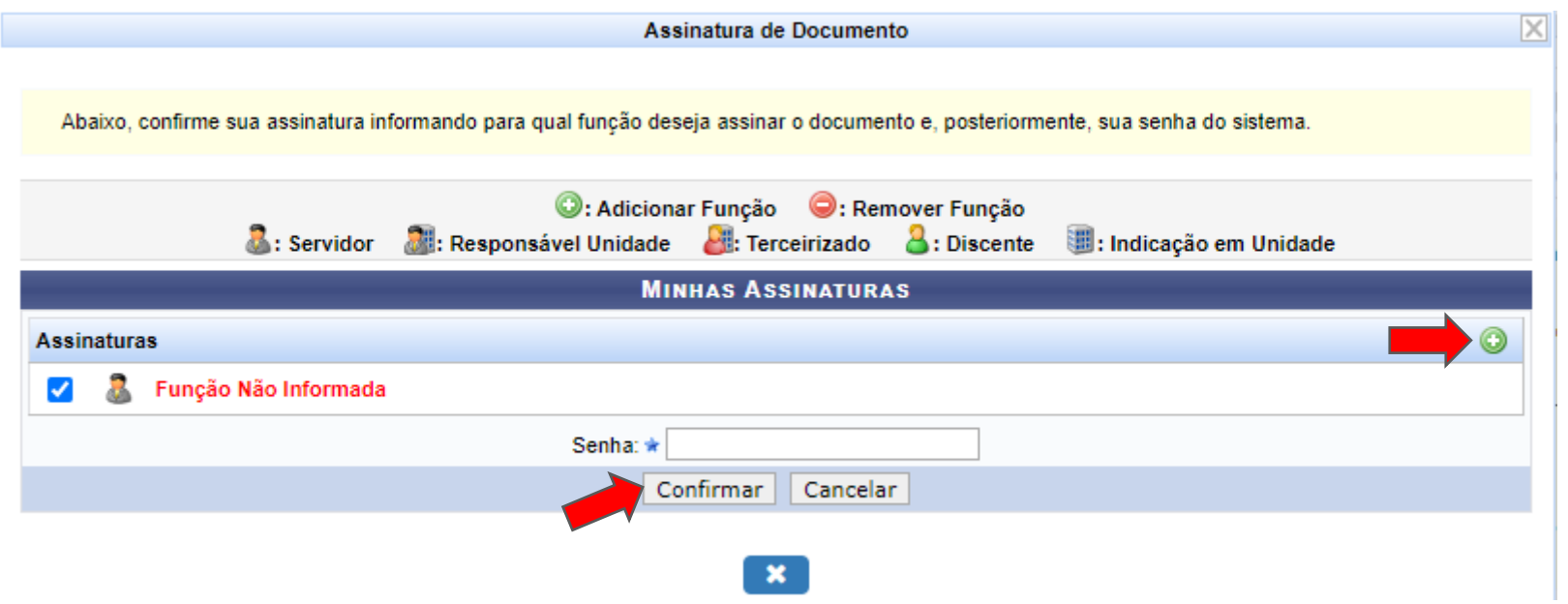

De volta à tela de cadastro do documento, clique no botão Continuar.

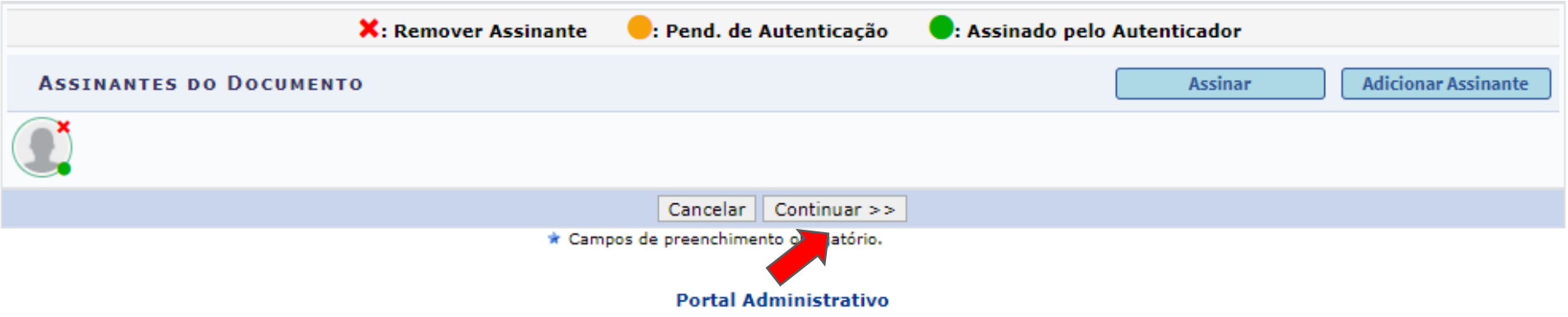

A tela seguinte apresenta opções para anexar arquivos ao documento que está sendo cadastrado. Poderão ser anexados comprovantes referentes ao afastamento.

Devem ser preenchidos os campos Nome do Arquivo (digite o nome do arquivo, que poderá ser repetido no campo Descrição) e Descrição.

No campo Arquivo, clique no botão Escolher arquivo para selecionar o documento a ser anexado. Em seguida, clique no botão Anexar.

Caso seja necessário anexar outros arquivos, repita os passos desta tela para cada novo arquivo a ser anexado. Quando concluído, clique no botão Continuar.

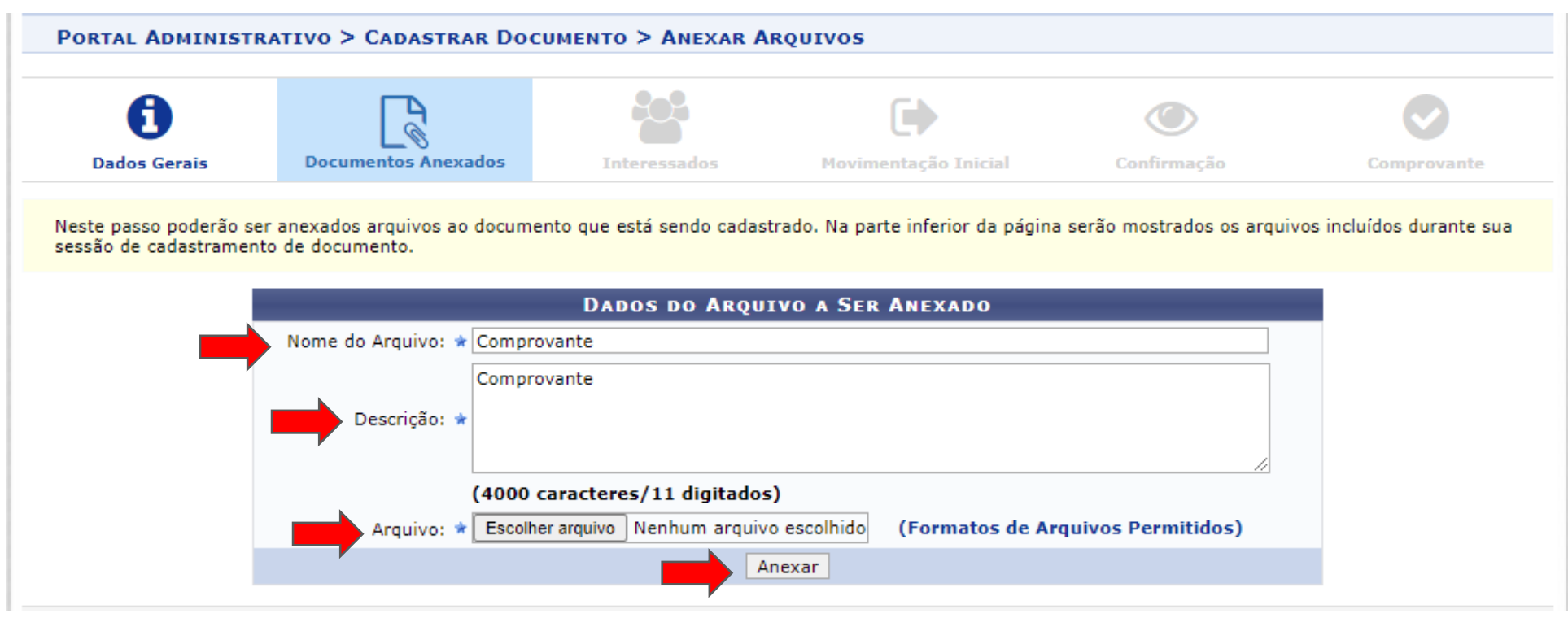

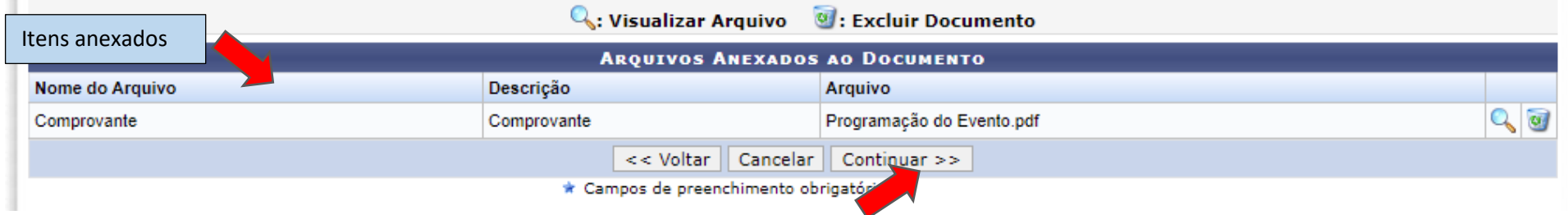

Nessa tela, informe os dados do interessado. Selecione a Categoria Servidor, comece digitar o próprio nome e quando aparecer o nome completo, clique nele para selecioná-lo. Em seguida, clique no botão Inserir, para adicionar o interessado. Clique no botão Continuar.

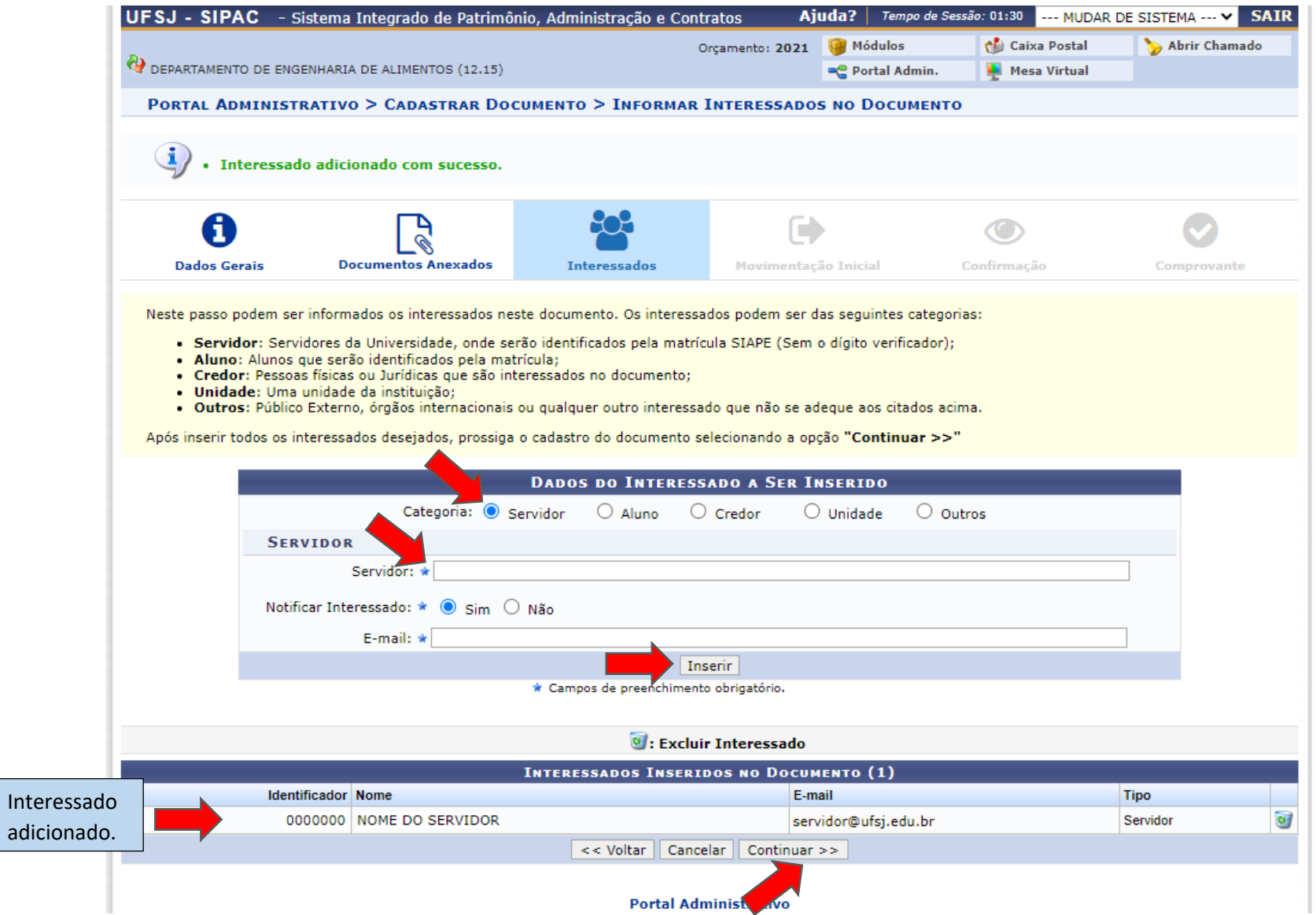

Nessa tela, informe a unidade de destino do documento. O formulário de solicitação de afastamento será enviado para a chefia do Deali. Desta forma, no campo Unidade de Destino, digite o código do 1215 (código do Deali no Sipac) ou digite o nome da unidade. Em seguida, clique no botão Continuar.

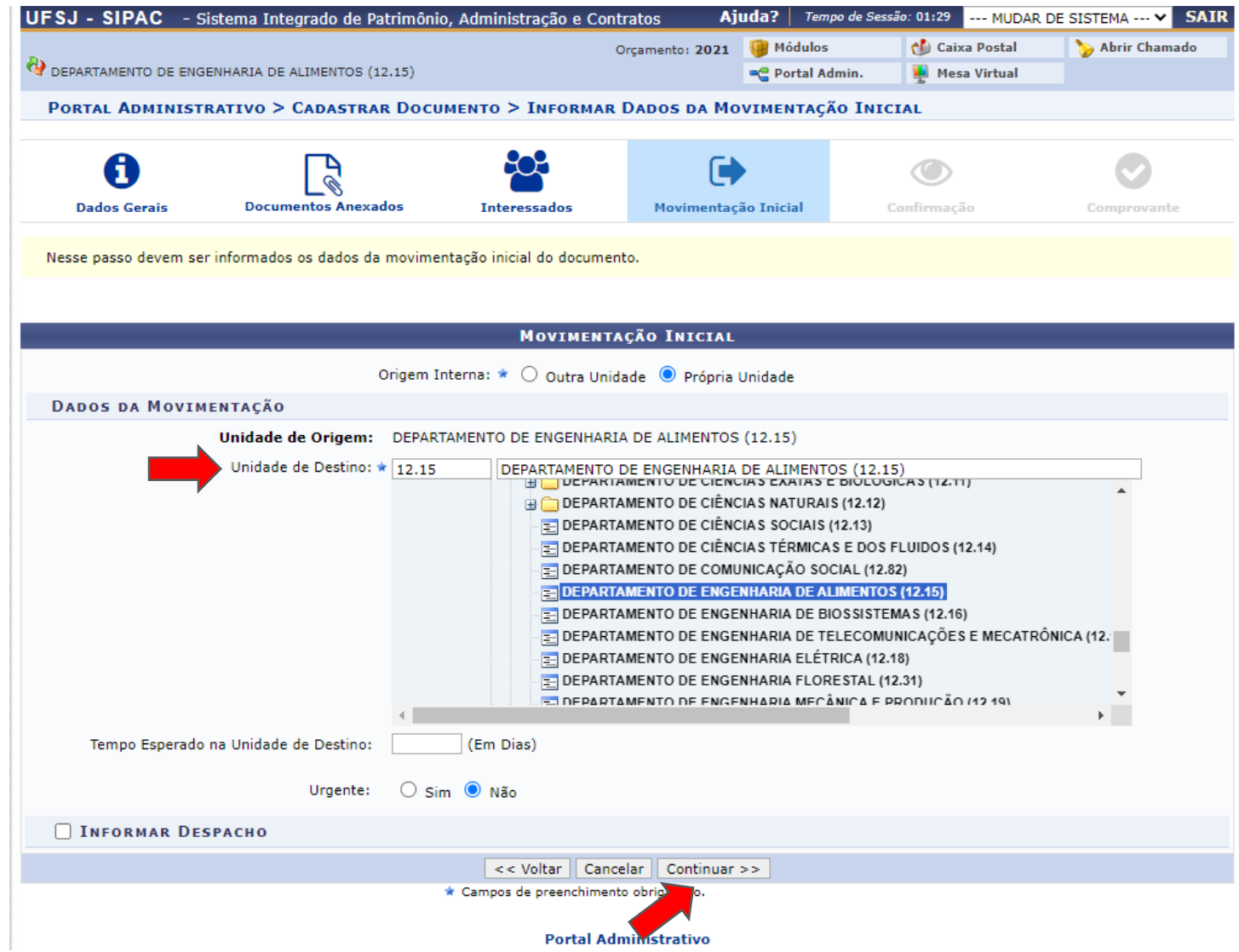

Na última tela do cadastro do documento, confira os dados informados anteriormente e clique no botão Pré-Visualizar para conferir o conteúdo do documento. Caso seja necessário fazer alguma alteração, clique no botão Voltar até chegar na tela onde será feita a alteração. Estando tudo certo, clique no botão Confirmar.

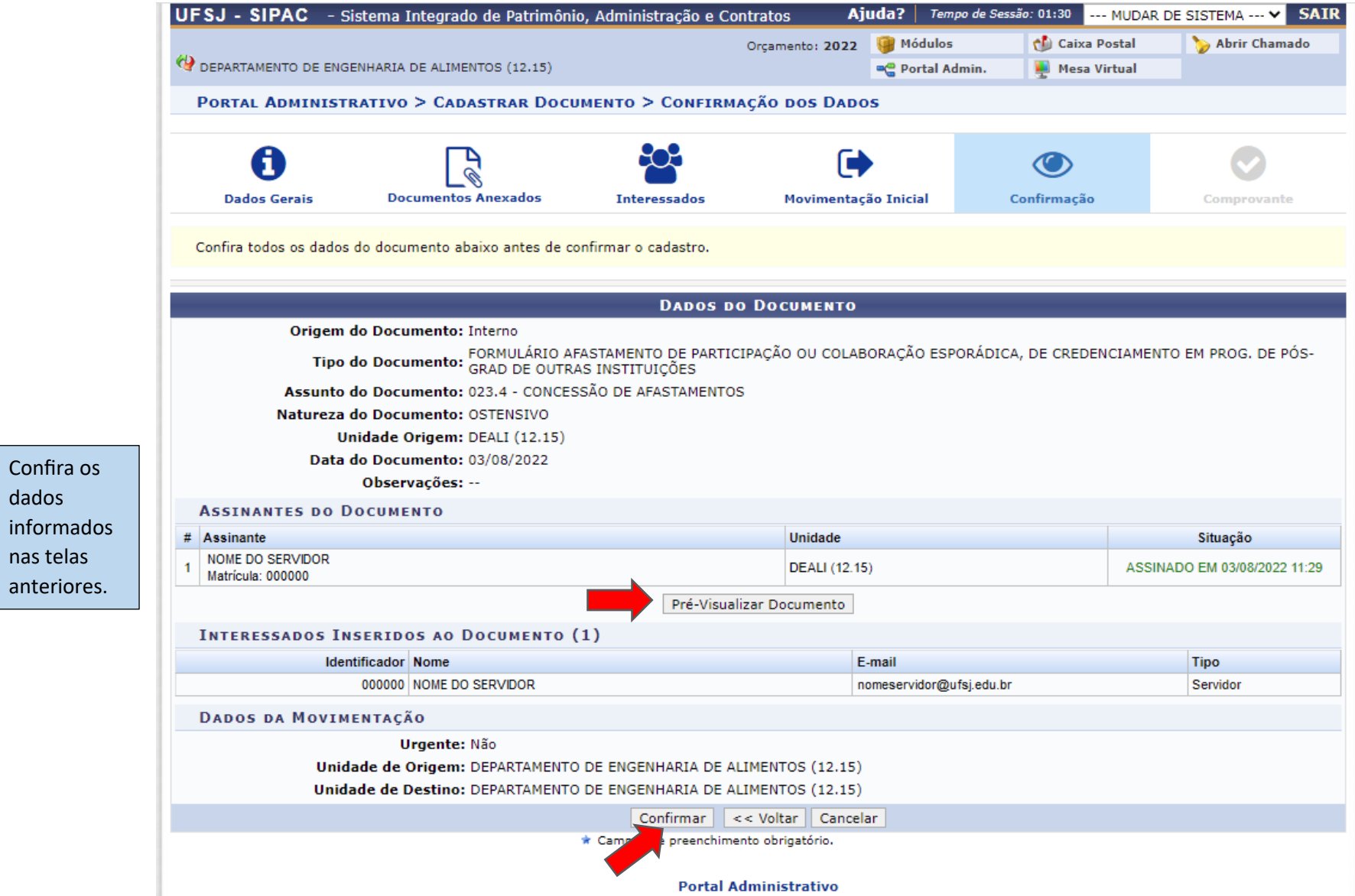

Confira os dados

nas telas anteriores. O documento será enviado para o Deali e deverá ser recebido pela chefia ou secretaria. Após recebido, será possível acessá-lo junto aos demais Documentos Eletrônicos na unidade, onde ele também poderá ser impresso ou salvar uma cópia em arquivo PDF.

Para acessar os Documentos Eletrônicos na unidade, na tela do Portal Administrativo, clique no botão na cor verde referente aos documentos.

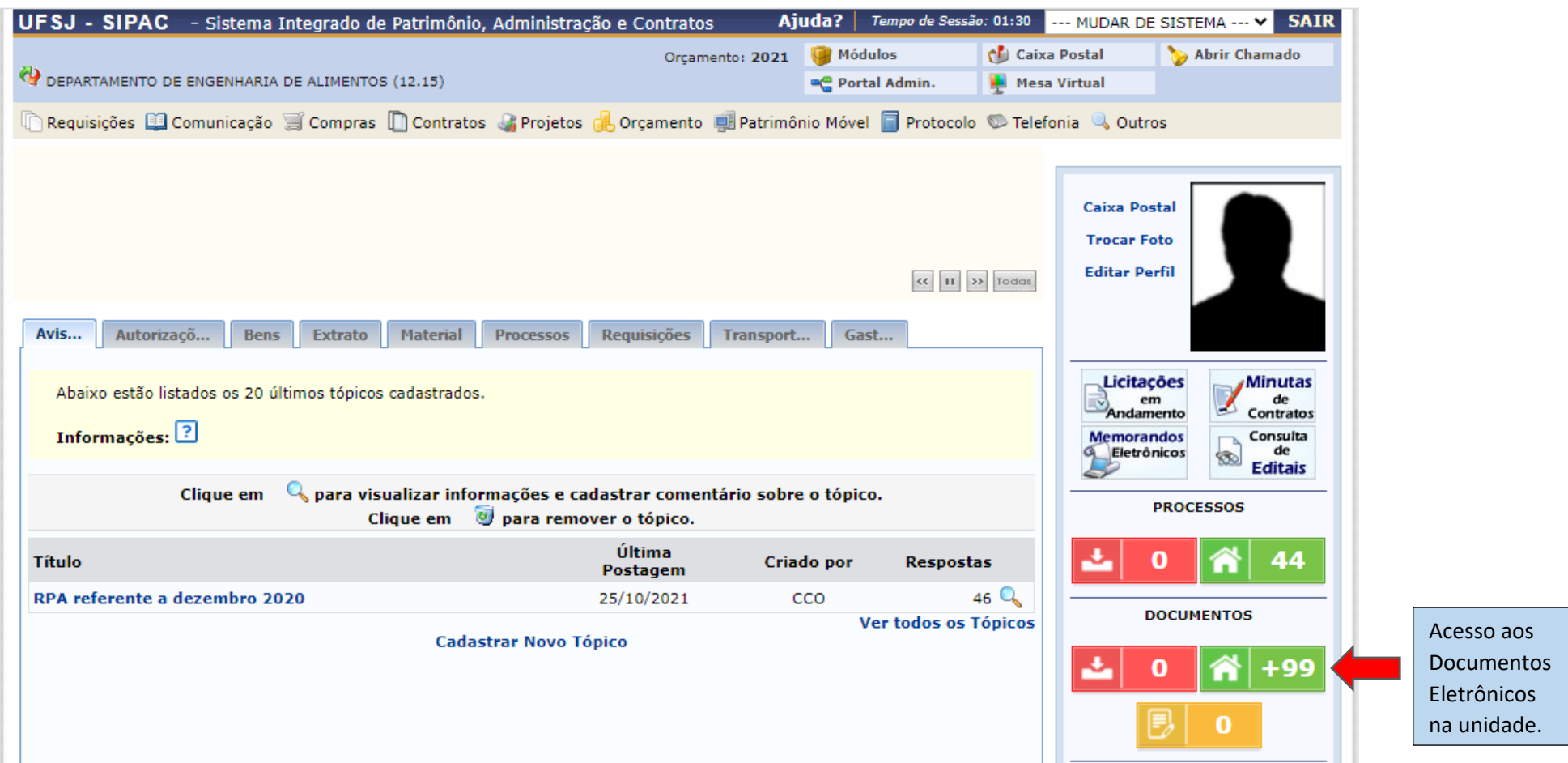